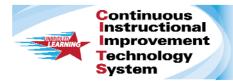

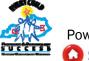

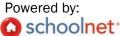

## **Classrooms Instruction Quick-Start Guide**

**Go to** https://ciits.kyschools.us (bookmark this site for future use)

**Sign in** with your user credentials. Have your KET Encyclomedia: Discovery Education and SAS Curriculum Pathways login credentials handy

You are now on the **CIITS homepage** where you can:

- Search for Standards and Materials
- Access your class rosters
- Access the Lesson Planner
- Link to related websites

Return to the CIITS homepage at any time by clicking the upper left of your screen.

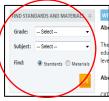

in the

## To Find a Standard or Material

- In the Find Standards and Materials box on the homepage (circled in red above), select the grade and subject you are looking for from the dropdown menus. Select Standards or Materials for your search. Click go.
- 2. Click on the domain/strand name to see the full standard.

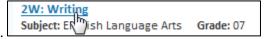

3. In the resources column, **click on the number for the standard** you wish to explore.

| 2W.A: Text Types and Purposes (Note: These broad types of writing include many subgenres. See Appendix A for definitions of key writing types.)        | 0 | 0 | 0 | 1  |
|----------------------------------------------------------------------------------------------------|---|---|---|----|
| W.CCR.01: Write arguments to support claims in an analysis of substantive topics or texts, using valid reasoning and relevant and sufficient evidence. | 0 | 0 | 0 | 18 |

This will reveal a list of resources aligned to that standard.

4. Deconstructed Standards are displayed at the top of the list and are noted with an asterisk.

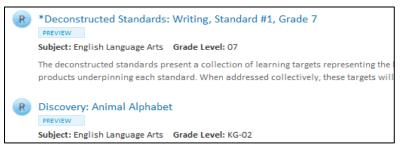

- Click on the Deconstructed Standard name or on preview to see more information about it.
- 6. Click the PDF hyperlink to reveal the learning targets.
- 7. Click **the Resource name** or preview to learn more about it or access an aligned resource.
- Click the URL hyperlink to view the resource. You will be prompted to enter your KET EncycloMedia: Discovery Education or SAS Curriculum Pathways username and password. If you do not have an account, consult the User Guide to find out how to create an account.

## Create a Lesson Plan

You can easily create lessons in the CIITS Classrooms module. Some advantages of creating a lesson in Classrooms are that by easily aligning to standards you can track skills coverage, compare mastery to times taught and locate other related materials

1. Go to Classrooms > Instructional Materials.

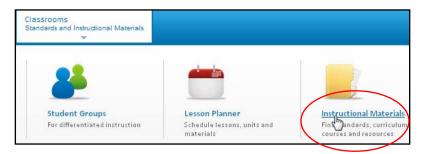

2. In the Create menu, 'Lesson Plan' is selected by default. Click Go.

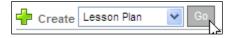

The lesson plan template is divided into tabs. Enter the requested information into the first tab: Define Properties (\* required fields).

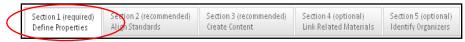

4. Click Save and Continue

 In Section 2: Align Standards, check off the standards covered in the lesson. If desired, you can also select standards for other subjects and/or grade levels.

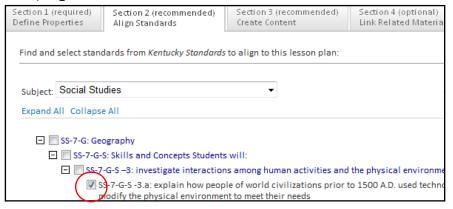

6. After selecting all applicable standards, click

Save and Continue

7. In the Section 3 Create Content tab, **enter content in one of three ways:** by entering content in the district template, uploading content from another file or by linking to content on a different website.

| District Template - Use the recommended template by ente         |
|------------------------------------------------------------------|
| O File - Upload content from another file, such as a Microsoft V |
| OURL - Enter a link to content on a different website, such as t |

8. After creating content, click

Save and Continue

9. If applicable, you can use Section 4 to associate one or more resources and/or assessments with the lesson, including file attachments. The resource might be a map, picture, description of a related video, etc. The assessment might be a rubric or quiz.

10.After adding related marerials **click** 

Save and Continue

11.In the Section 5, **Identify Organizers** tab, check the appropriate items.

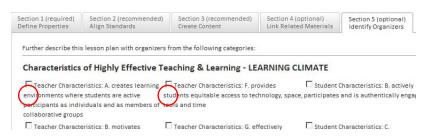

12.Scroll down and click Save

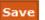

## Scheduling a Lesson

When you schedule lessons that are aligned to standards, you can not only track how many times each standard has been covered during the school year, but also compare standards coverage to assessment results.

1. Navigate to the the lesson planner

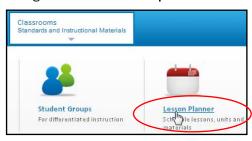

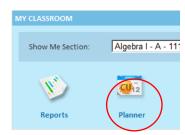

2. Click the **Schedule Materials** icon on the left sidebar.

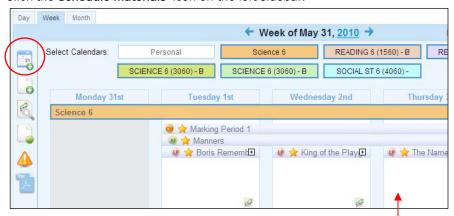

- 3. **Choose the location** of the material to schedule. Some tabs may be either not visible or not populated.
  - My Materials Materials that you have personally created or bookmarked from the Materials Bank
  - Materials Bank Materials loaded by the State
- 4. **Drag and drop** the lesson or unit to the desried day and section.

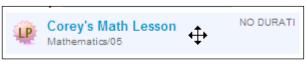

Copyright © 2011 Schoolnet, Inc. All rights reserved.